## Tips on how to set up a GitHub account:

1. Go to the website <u>https://github.com/</u>, you will see the following page:

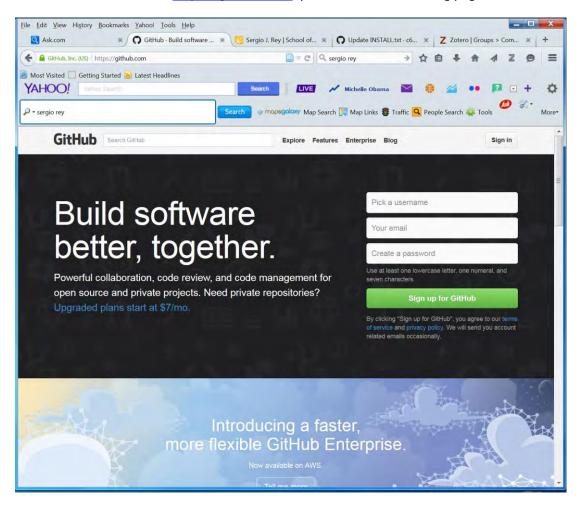

Figure 1: The GitHub main webpage (before you create an account and sign in)

Then choose your username, enter your email address, and create a password. Then click the green button Sign up for GitHub.

2. Choose your GitHub plan.

Once you complete Step 1, you will be prompted to choose a plan. Below is an extract from the GitHub website that may help you make the decision:

"GitHub provides two types of plans: free plans and paid plans.

Both plans have the exact same features. They can have any number of public repositories, with unlimited collaborators.

However, paid accounts can create private repositories. Public repositories are viewable by anyone, while private repositories have their visibility limited to just you and your collaborators.

The number of private repositories available is determined by specific paid plans. You can see all of our plans and pricing at github.com/plans. You can upgrade or downgrade your plan at any time."

Therefore for beginners I recommend you choose a Free plan. Later you can upgrade to any plan you deem appropriate.

3. Start use of GitHub.

You can go back to the GitHub website (note to use GitHub, all you need is a web browser) at <u>https://github.com/</u>. Click the Sign in Button on the upper-right corner of the page (when prompted, enter your email and password). Then you will be able to access the GitHub main page (Figure 2).

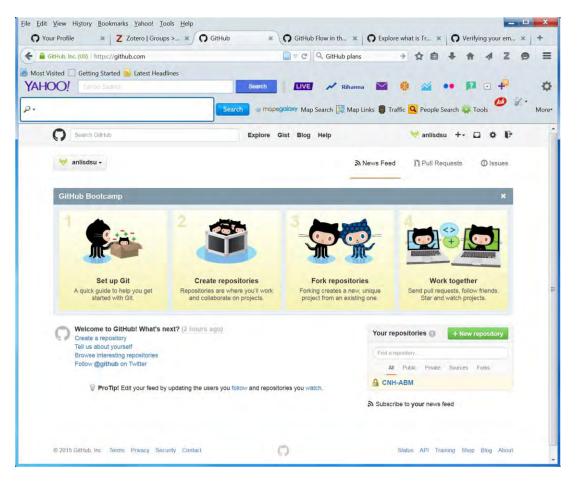

Figure 2: The GitHub webpage (after sign-in)

Before we start using GitHub, I recommend you click on the four steps on the above page, i.e., 1. Set up Git, 2. Create repositories, 3. Fork repositories, and 4. Work together. Then read these instructions and understand basic concepts such as repository (a place to store, save, edit, and retrieve your code and work with other people) and fork repositories (a fork is a copy of a repository for proposing changes to someone else's project).

3.1. Sign up Git.

Click the Set up Git page (see Figure 2), you will get to a page with four steps. Simply follow the instructions for installing Git, open Git Shell, and telling the system your information.

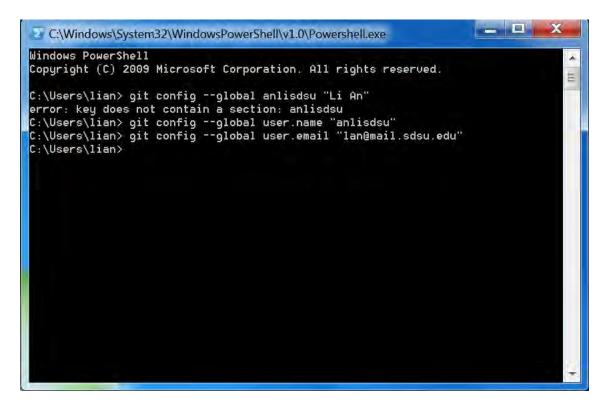

Figure 3: The Git Shell window after installation of GitHub for Windows.

Once the installation is done, two icons (one for Git Shell and one for GutHub) will be placed on your desktop (also a log file icon is placed, but I moved it to a folder inside). The above graph (Figure 3) shows Steps 3 and 4 after installation of GitHub for Windows. Note the GitHub username and email address should be in quotation marks.

3.2. Create repositories.

Click the button for 2. Create repositories (Figure 2), and you will see a page for instructions like the page below (Figure 4):

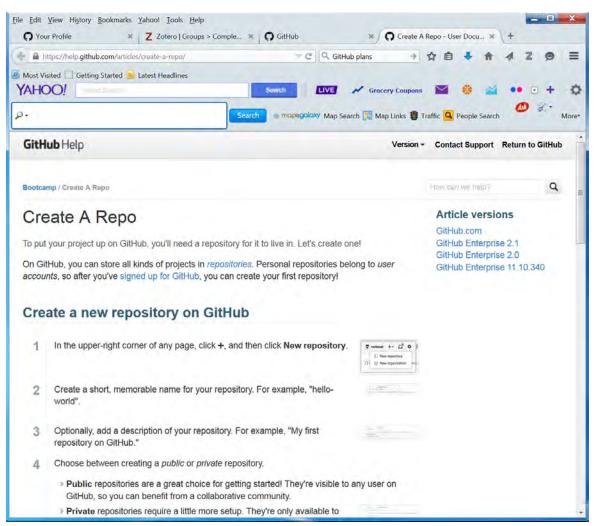

Figure 4: Webpage for instructions on how to create a repository.

But be aware that the instructions are given on the basis on the main webpage <a href="https://github.com/">https://github.com/</a> (the same as Figure 2). Follow the instructions on this page. Here I created a repository named CNH-ABM, which you can see from near the lower-right bottom of Figure 2. This was created to be private (only shared with people within the group); let us create one that is public, which is named ABM-Modules.

The next thing to do during this step is to commit a change. Automatically, GitHub creates a README.md file. Click on this file, and write something on the box. Then scroll down to the end of the page, click the green button "Commit changes". Then all we have written will be saved to the file README.md. There are other types of files you can change and commit.

3.3. Fork repositories.

The idea of fork repositories is to either propose changes to someone else's project or to use someone else's project as a starting point for your own idea. Therefore for practice purpose, let us go to the main page and click on Browse interesting repositories (near the lower-left corner). Among the many repositories, let us hit alex/what-happens-when as an example.

In the top-right corner of the page under alex/what-happens-when, click Fork. Then a popup window shows the progress of downloading the repo and everything inside it. When this process is done, you will see a page like below (Figure 5):

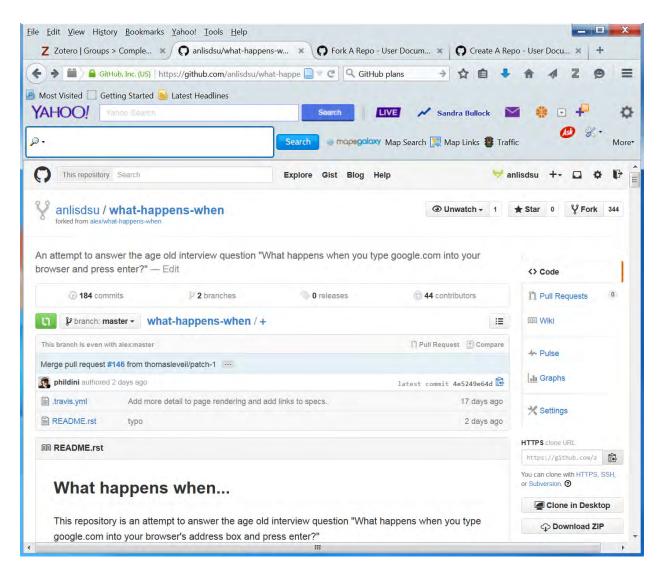

Figure 5: Outcome of a fork opertation: Another person's repository downloaded to my repository

From here we can open a file (such as README.md file), click the pen icon (for editing purpose), add a few words, and then hit the green button "Commit changes". So far we have a fork of the alex/what-happens-when repository, but we do not have the files in that repository on our local computer. Below we clone a version to our local computer following the steps below:

- a. On GitHub, navigate to your fork of the alex/what-happens-when repository.
- b. In the right sidebar of your fork's repository page, click 🛱 to copy the clone URL for your fork.
- c. Open the command line (i.e., double click the icon Git Shell that is often on your Desktop for Windows users).
- d. Type the following command to clone:

## git clone https://github.com/anlisdsu/what-happens-when

Then you will see the following progress (Figure 6):

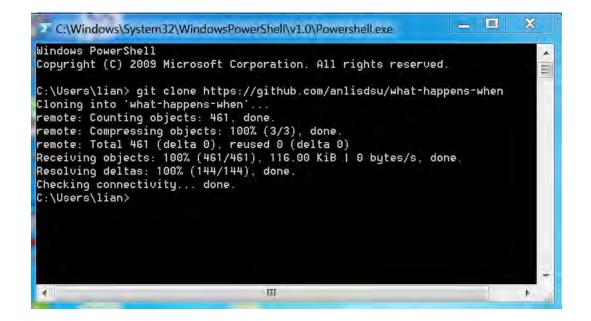

Figure 6: The clone process (downloading a repository to a local computer)

After doing this, let us verify it by going to C:\Users\lian at my computer: Yes, there is a folder what-happens-when there, which contains two files: one is .travis.yml, and the other is the readme file.

e. Next sync our fork with the original what-happens-when repository:

[Same as Steps a-c above: On GitHub, navigate to our fork of what-happens-when repository. Then on the right sidebar of this fork's repository page, click to copy the clone URL for your fork. Open the the command line]. Go to the directory for what-happens-when (now C:\Users\lian\what-happens-when), and type the command: git remove –v, you will see the following:

| :\Users\lian> cd what-happens-when                                                                                                    |     |
|----------------------------------------------------------------------------------------------------|-----|
| :\Users\lian\what-happens-when [master]> git remote -v<br>rigin https://github.com/anlisdsu/what-happens-when (fetch)<br>rigin https://github.com/anlisdsu/what-happens-when (push)<br>:\Users\lian\what-happens-when [master]> |     |
|                                                                                                    | 111 |
|                                                                                                    |     |
|                                                                                                    |     |
|                                                                                                    |     |
|                                                                                                    |     |
|                                                                                                    |     |
| III III                                                                                                    |     |

Figure 7: The current configured remote repository for our fork

## Then type git remote add upstream/ https://github.com/alex/ what-happens-when,

then all should be done to set up the upstream source. To make sure this, type again git remote -v, you will see the changes made thus far (Figure 8):

|                | cd what-happens-when  |                                                 |        | -  |
|----------------|-----------------------|-------------------------------------------------|--------|----|
|                | hat-happens-when [mag | ster]> git remote -v<br>/what-happens-when (fet | ah)    |    |
|                |                       | /what-happens-when (pus                         |        |    |
|                |                       | ster]> git remote add u                         |        | ub |
| com/alex/what- |                       |                                                 |        |    |
|                | hat-happens-when [mag | ster]> git remote -v                            |        | 10 |
|                |                       | /what-happens-when (fet                         |        | -  |
|                |                       | /what-happens-when (pus                         |        |    |
| pstream        |                       | alex/what-happens-when                          |        |    |
| pstream        |                       | alex/what-happens-when                          | (push) |    |
| :\Users\11an\w | hat-happens-when [mag | sterj>                                          |        |    |
|                |                       |                                                 |        |    |
|                |                       |                                                 |        |    |
|                |                       |                                                 |        |    |
|                |                       |                                                 |        |    |
|                |                       |                                                 |        |    |

Figure 8: The outcome of setting up the new upstream repository

f. Then we can do the sync work

Still go to the terminal (for Windows users), stay at the same local directory (here C:\Users\lian\what-happens-when), and type git fetch upstream to fetch the branches and their respective commits from the upstream repository. We will see the following outcome after some time (Figure 9):

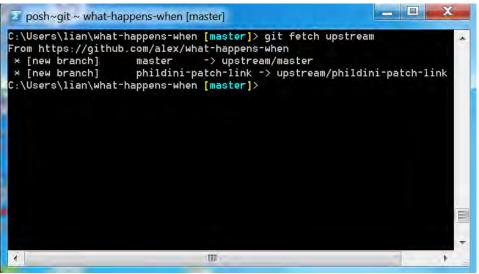

Figure 9: The command and outcome for sync.

Then we should type git checkout master to check out our fork's local master branch and git merge upstream/master to merge the changes from upstream/master into your local master branch:

| ::\Users\lian\what-happens-wher<br>lready on 'master' | n [master]> git checkout master     | 2 |  |
|-------------------------------------------------------|-------------------------------------|---|--|
| Your branch is up-to-date with                        | 'origin/master'.                    |   |  |
|                                                       | [master]> git merge upstream/master |   |  |
| Already up-to-date.                                   |                                     |   |  |
| :\Users\lian\what-happens-when                        | [master]>                           |   |  |

Figure 10: The outcome for merging upstream changes to local branch.

3.4. Work with other people

Click 4. Work together (see Figure 2), there are a bunch of things we can do, such as Follow People on GitHub (thus get notification about what s/he does), Watch a Project (say up-to-date with a project), Pull Requests (letting the original authors know the changes we add or make), and Issues (often telling the HitHub community some problems that need to be fixed).